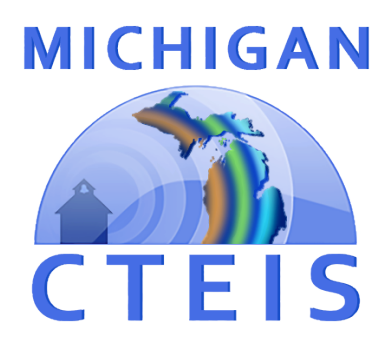

# Enrollment Data Report Review and Submission

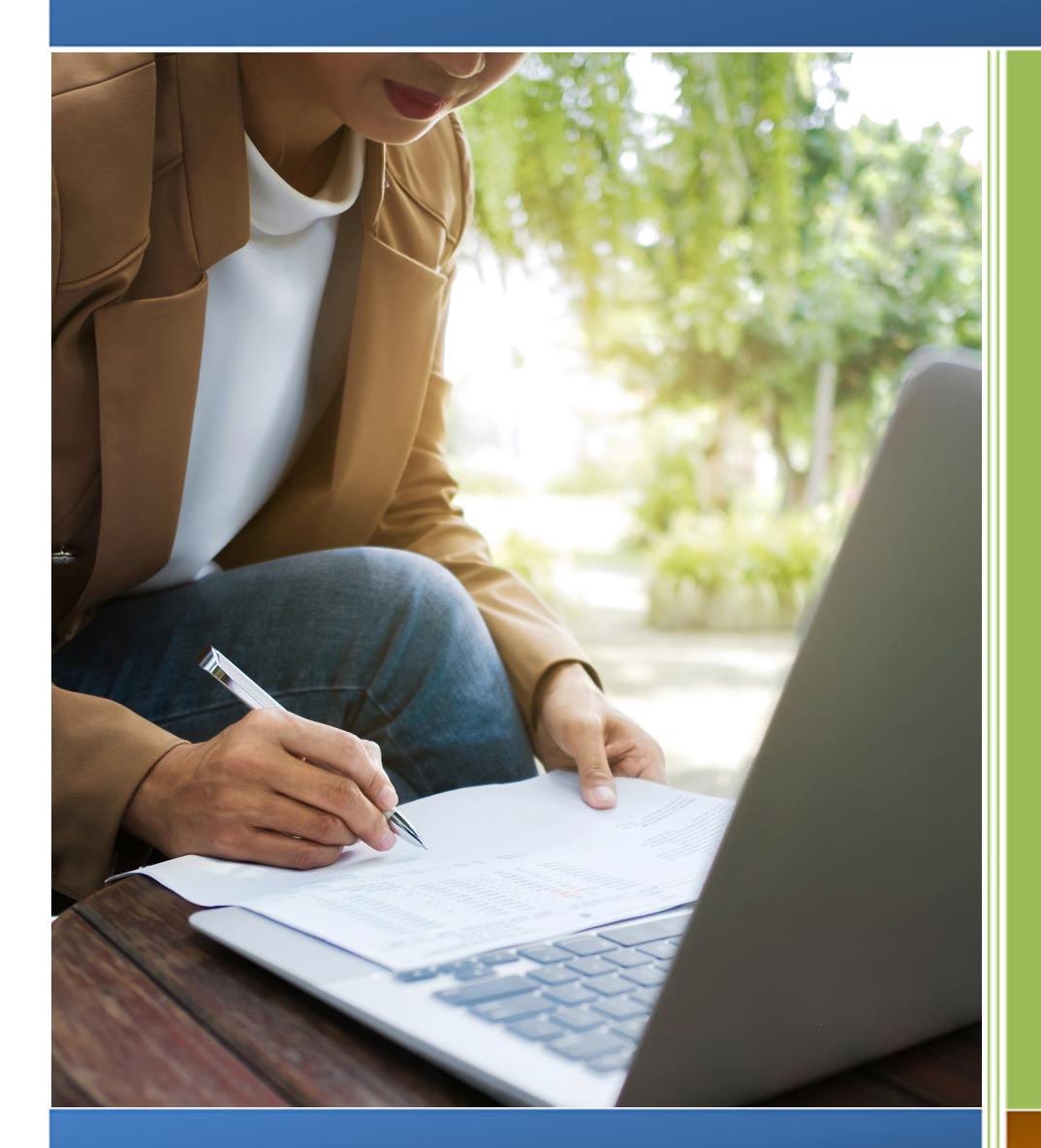

*For Fiscal Agency Authorized Officials*

**Spring 2021**

## **REVIEW AND SUBMISSION OF THE ENROLLMENT DATA REPORT FOR FISCAL AGENCY AUTHORIZED OFFICIALS**

In the web-based Career and Technical Education Information System (CTEIS), reports may only be submitted by an authorized official of the Fiscal Agency and reviewed by a CEPD Administrator. CTEIS will inform Fiscal Agency authorized officials via email when reports at the building level are ready for review. Likewise, CEPD administrators are notified by email when a report is submitted by a Fiscal Agency authorized official. CEPD administrators must then examine all reports submitted by Fiscal Agency authorized officials and indicate that the review is complete so that the reports may be accepted and compiled by the Office of Career and Technical Education.

This booklet contains instructions for the review and submission of Enrollment data reports for Fiscal Agency authorized officials.

### **To begin reviewing your report:**

Navigate to [www.cteis.com](http://www.cteis.com/) and click the **"Login"** link at the top right side of the screen. Enter your MEIS user name and password to login to CTEIS.

Using the navigation panel, select **Admin**  $\rightarrow$  **Fiscal Agent Monitoring** è **Enrollment Collection Submission** to go to the Fiscal Report Submission page. Choose a year from the **Select Year** drop-down menu to display your building grid, which lists all buildings within your Fiscal Agency as well as the report status of each building.

#### **FISCAL AGENT**

#### **FISCAL AGENT MONITORING**

- **Excel Agent MONTONING**<br> **Constitution Collection Submission**
- o Expenditure Fiscal Agency Review
- **O Expenditures Review by Building**
- o District Follow Up Review
- o District Course Review
- **O** View Programs
- **MANAGE USERS** o Manage Users

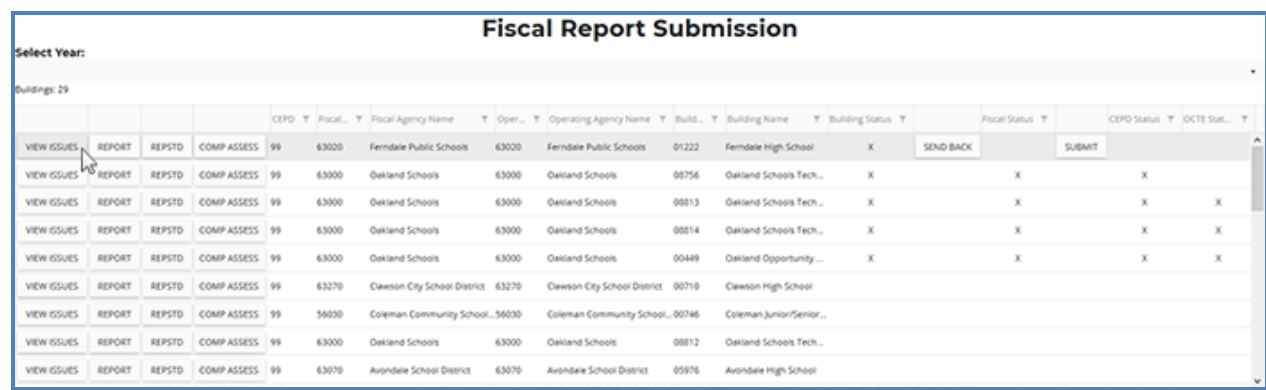

Buildings with an "X" in the **Building Status** column have been marked as complete by your building level reporters. When the Fiscal Agency review is complete, an **"X"** will appear under the column labeled **Fiscal Status**.

## **Viewing your reports:**

You will need to review the reports of each building within your "Buildings" grid. Remember that the **Select Year** drop-down menu allows you to view reports from previous years should you need to review prior submissions.

Click the **VIEW ISSUES** button beside a building to view current errors and warnings, which are displayed beneath your building grid. Warnings indicate a possible problem that could affect future funding of your CTE programs, but these issues will **not** prevent submission of the Enrollment report. If you have questions about report warnings, please contact Joan Church at (517) 335-0360 for more information.

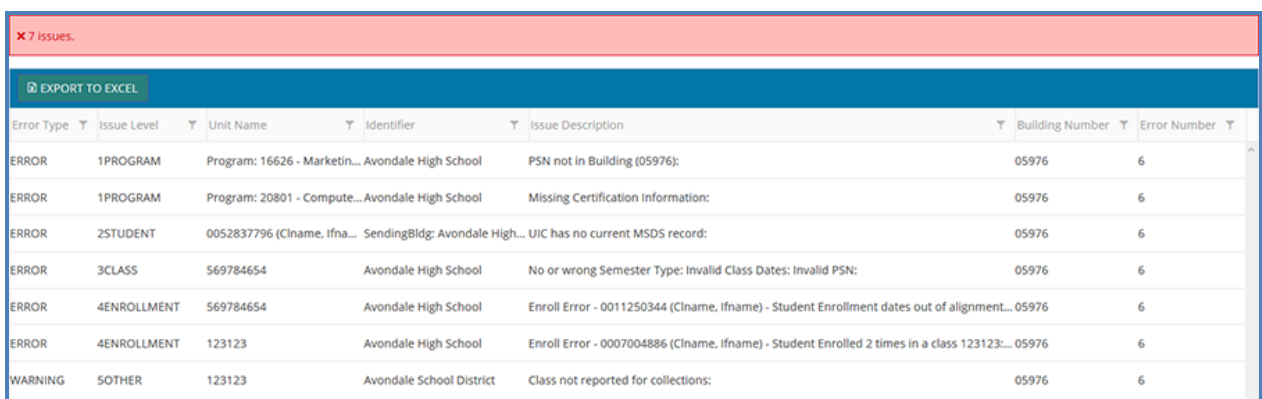

To view the final Enrollment report for a building, click the **REPORT** button within your building grid; keep in mind that you may build this report to contain additional student information by clicking the **REPSTD** button instead.

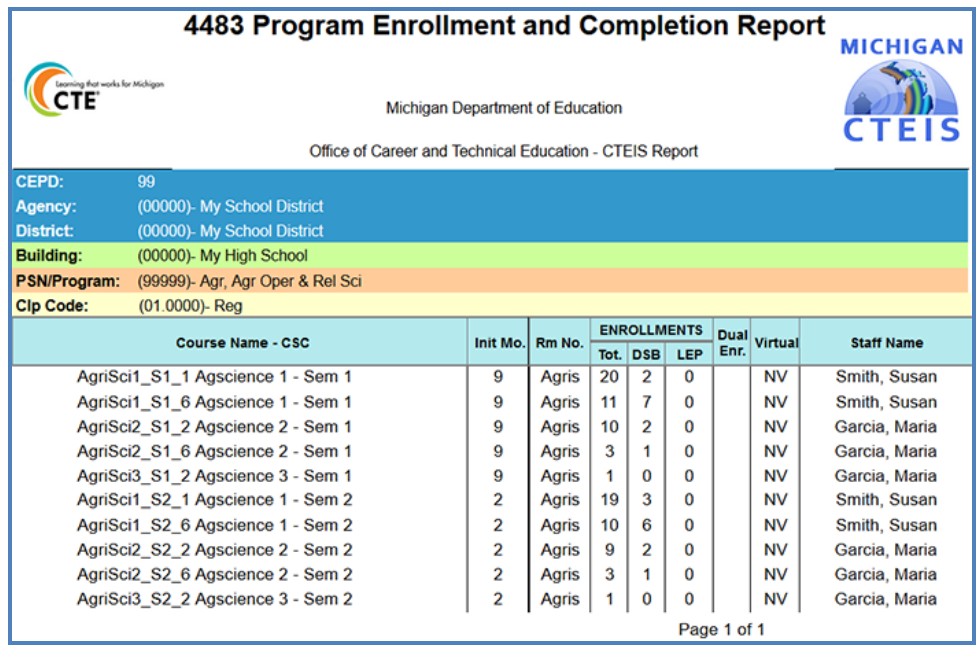

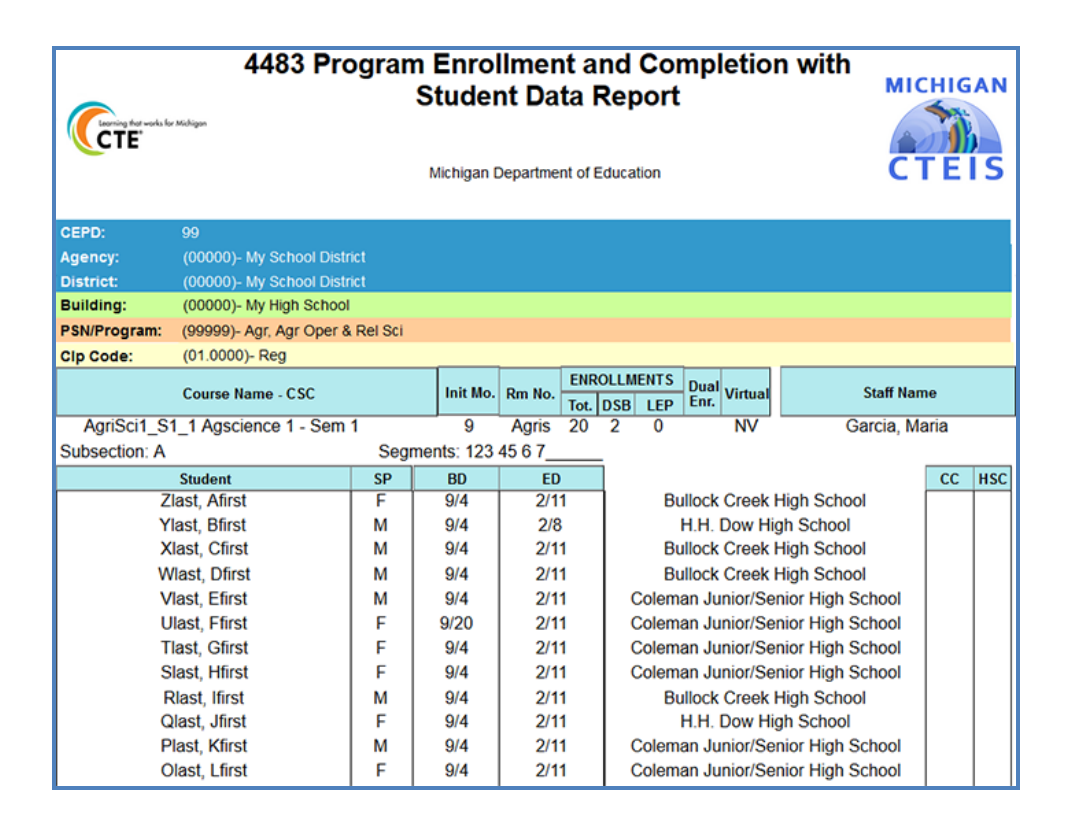

Click the **COMP ASSESS** button within your building grid to view the Completer Assessment Report. This report allows you to project the segments your students will receive and to determine if they are progressing toward completion as expected.

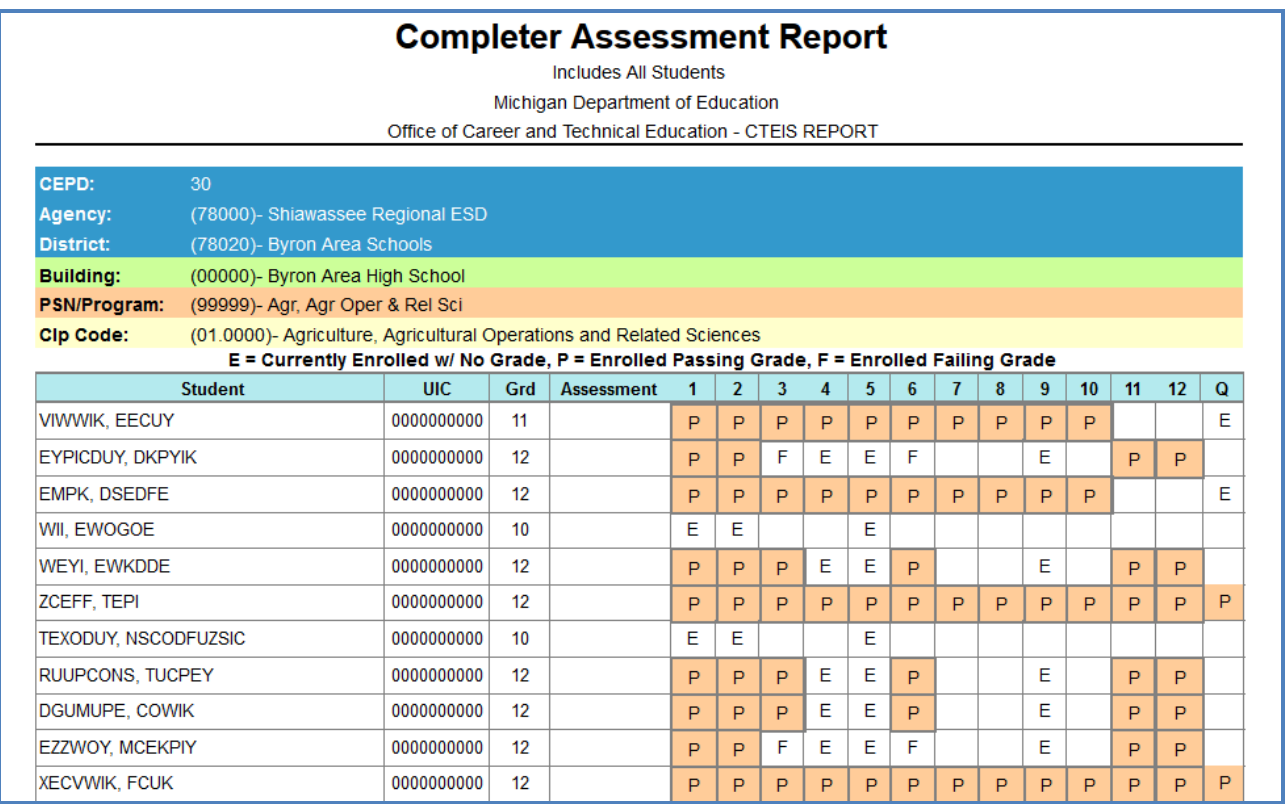

To print your lists and reports, you must first export them to another format. Using the "Export" icon and drop-down list, choose the **Acrobat (PDF) file**

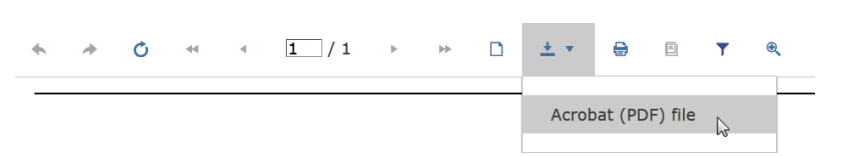

format. CTEIS exports your report when your selection is made, and you may save and print hard copies of your reports from within the chosen application.

## **Submitting your reports:**

On the Report Submission screen, an **"X"** appearing under the **Building Status** column indicates a building that has submitted report data for review. During the course of your review, if any report requires revision, you may click the **RETURN** button to request that a building's enrollment information be edited and resubmitted.

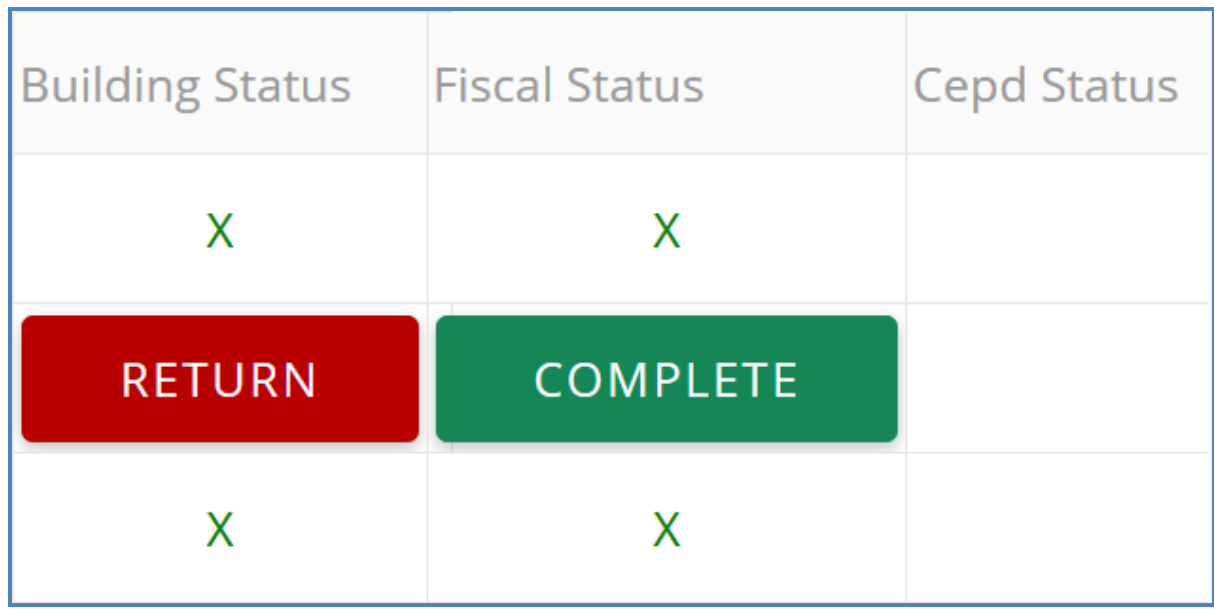

When you are satisfied that a building report is complete and accurate, indicate your approval by clicking the **COMPLETE** button. An **"X"** appears under the **Fiscal Status** column to indicate that the report can now be reviewed and approved by your CEPD administrator.

Once all data has been collected for your buildings, submitted by the Fiscal Agency authorized official, and reviewed by the CEPD administrator, the report will be accepted by the Office of Career and Technical Education.

Questions regarding the Enrollment Report, or general questions regarding CTEIS and the report submission and review process, may be directed to Joan Church, Department Specialist at [ChurchJ@michigan.gov](mailto:ChurchJ@michigan.gov) or (517) 335-0360.

Requests for technical assistance with CTEIS may be directed to the CTEIS help desk at [cteis.help@PTDtechnology.com,](mailto:cteis.help@PTDtechnology.com) (517) 333-9363, ext. 128, or (800) 203-0614, ext. 128.